■■ コンピュータ環境の使い方■■ アンディング マングロング 京都産業大学 情報センター

作成日:平成 24 年 3 月 26 日 更新日:平成 26 年 4 月 21 日

# <span id="page-0-0"></span>インクジェットプリンタ印刷マニュアル

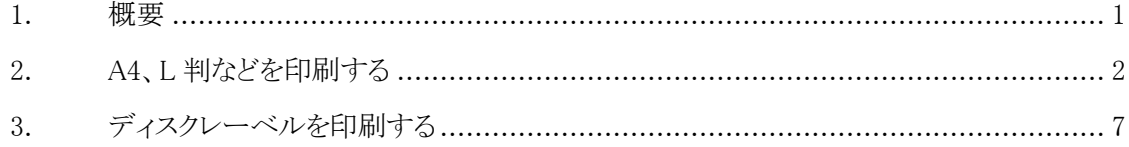

このマニュアルでは、教材・コンテンツ制作室のインクジェットプリンタ(EPSON EP-806A)で L 版や A4 用紙の印刷をする手順を説明します。

## 1. 概 要

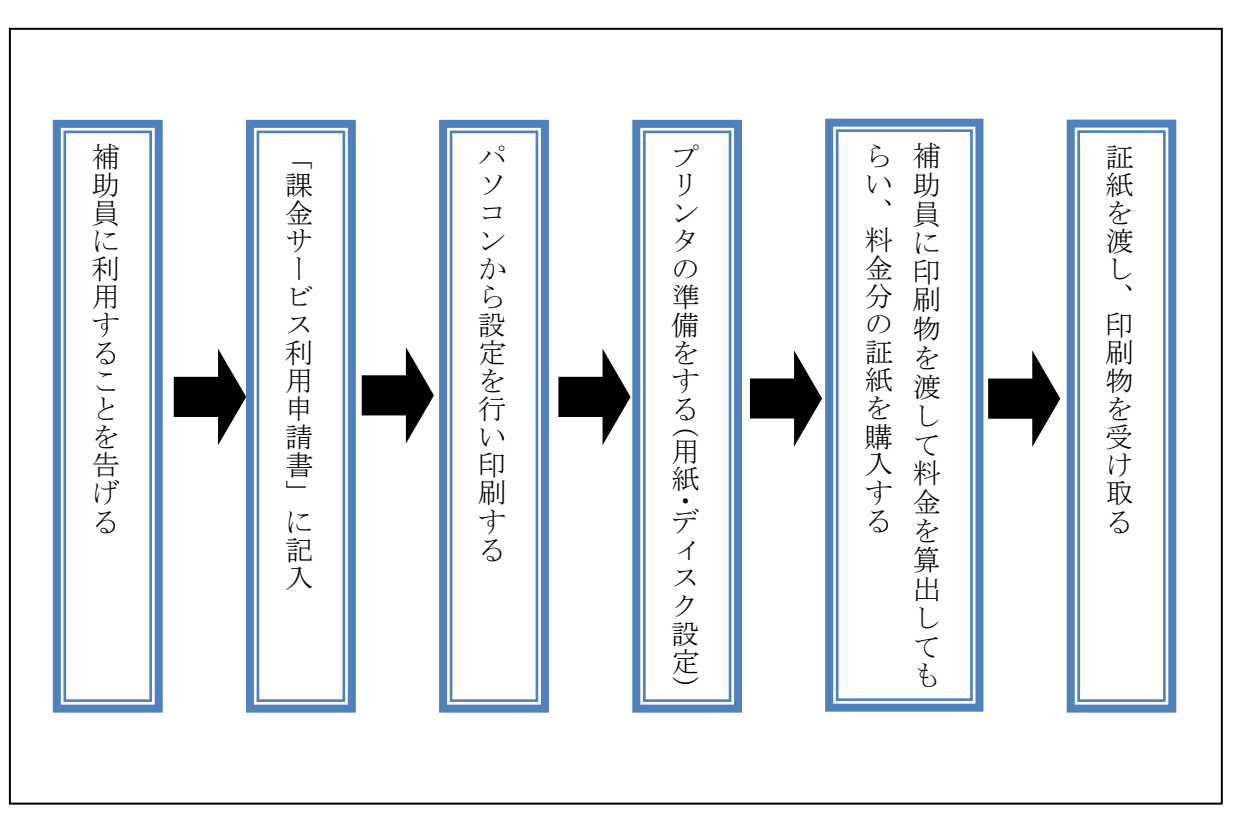

# ※教材・コンテンツ制作室のインクジェットプリンタは、証紙での支払いが必要です。詳細は 次の URL の「証紙購入マニュアル」を参照してください。

[http://www.kyoto-su.ac.jp/ccinfo/contents/pdf\\_material/syousi\\_kounyuu.pdf](http://www.kyoto-su.ac.jp/ccinfo/contents/pdf_material/syousi_kounyuu.pdf)

## ※料金は次の URL の「課金サービス料金表」を参照してください。

[http://www.kyoto-su.ac.jp/ccinfo/contents/pdf\\_material/printer\\_chargetable.pdf](http://www.kyoto-su.ac.jp/ccinfo/contents/pdf_material/printer_chargetable.pdf)

# 2. A4、L 判など印刷する

1)【パソコンで印刷設定を行う】

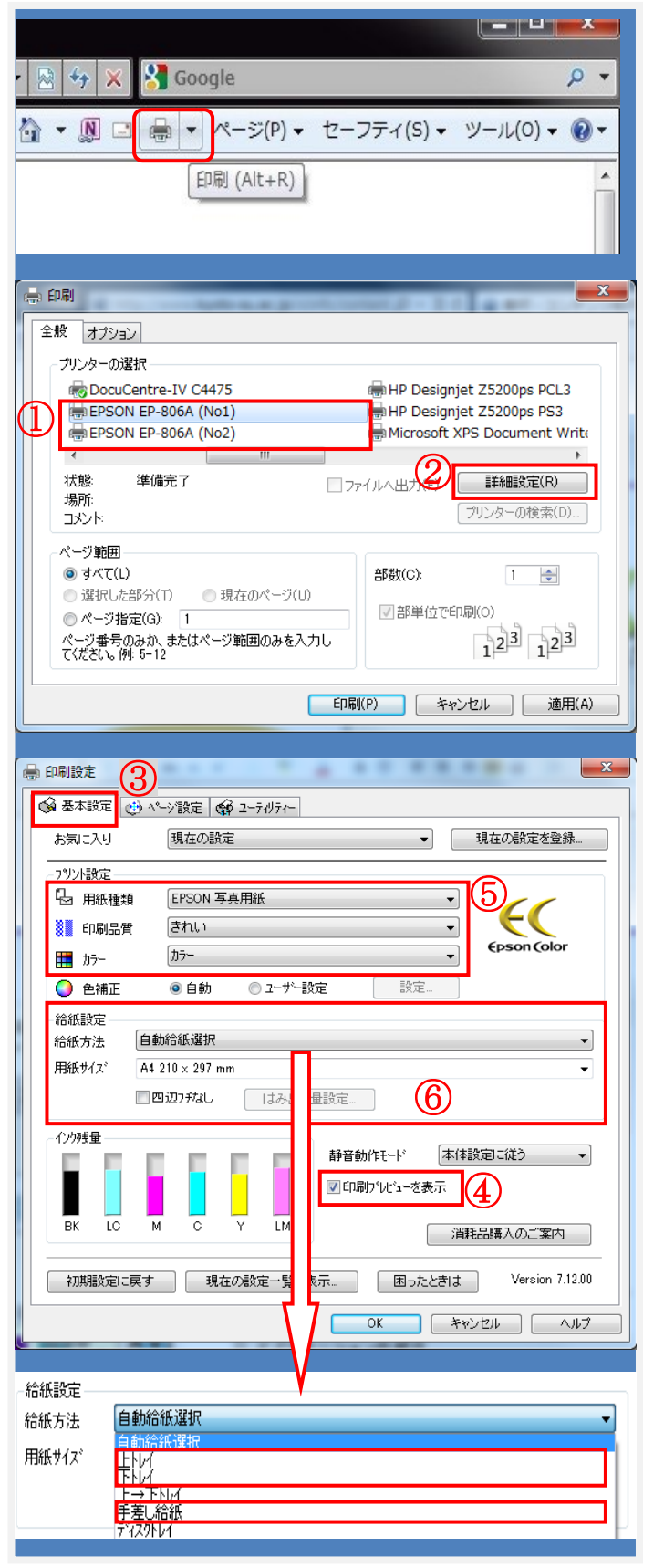

アプリケーションの印刷メニューから「印 刷」を選択。

※左図では IE(インターネットエクスプロー ラ)で Web ページを印刷しています。 他のアプリケーションでも印刷メニューか ら同様に選択してください。

使用するインクジェットプリンタの① 「EPSON EP-806A(№1)」または「EPSON EP-806A(№2)」を選択し、 2 「詳細設定」 ボタンをクリック。

印刷設定画面が表示されたら 3「基本設 定」タブが選択された状態で、必要なプリ ント設定、給紙設定を行い、4「印刷プレ ビューを表示する」のチェックボックスを ON にする。

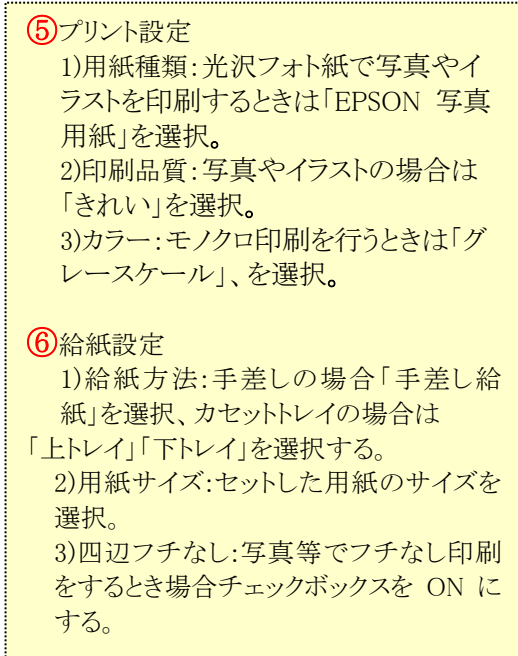

■■ コンピュータ環境の使い方■■ アンプリング マングロングーン 京都産業大学 情報センター

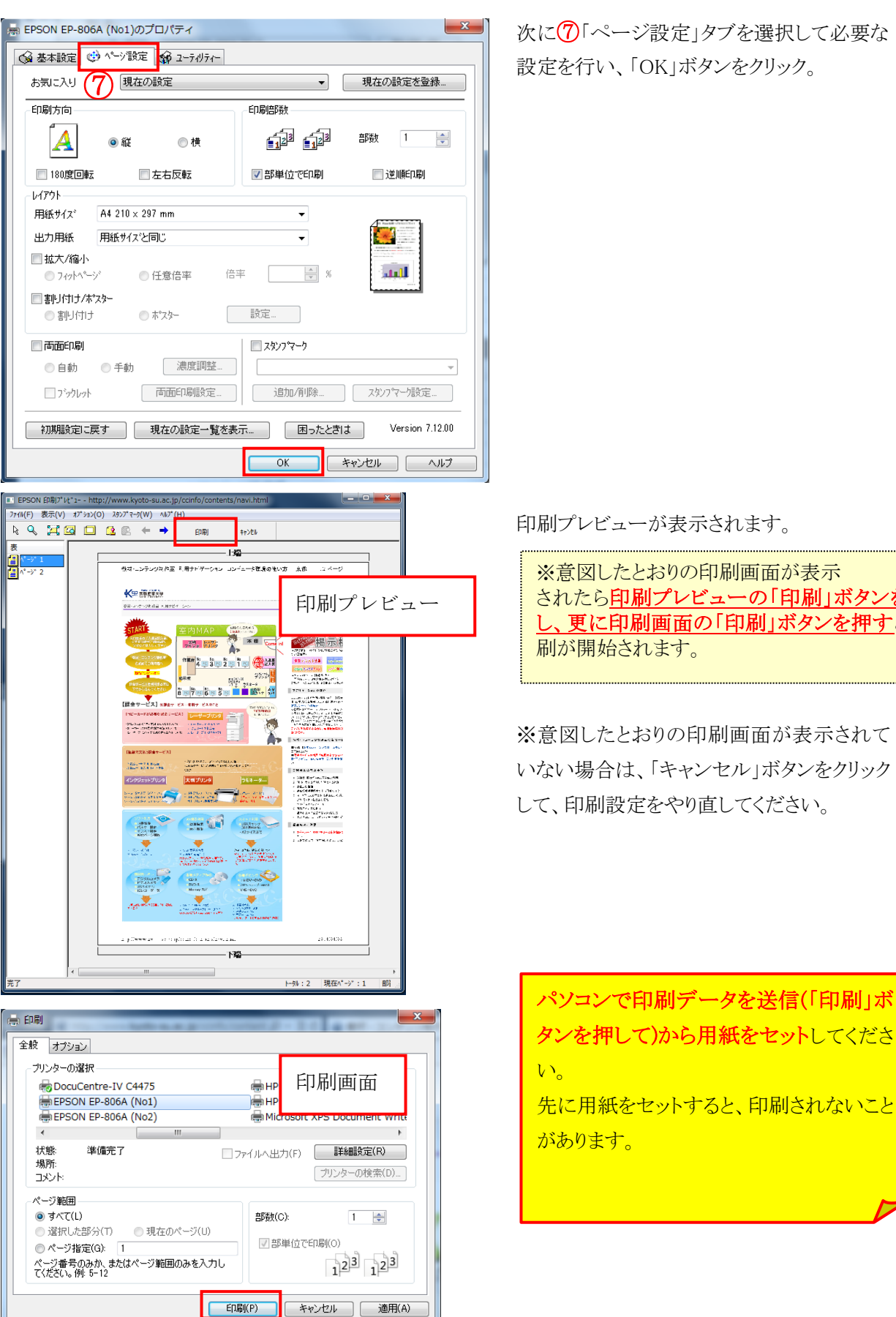

次に⑦「ページ設定」タブを選択して必要な 設定を行い、「OK」ボタンをクリック。

印刷プレビューが表示されます。

※意図したとおりの印刷画面が表示 されたら印刷プレビューの「印刷」ボタンを押 し、更に印刷画面の「印刷」ボタンを押すと印

※意図したとおりの印刷画面が表示されて いない場合は、「キャンセル」ボタンをクリック して、印刷設定をやり直してください。

タンを押して)から用紙をセットしてくださ 先に用紙をセットすると、印刷されないこと

■■ コンピュータ環境の使い方■■ アンディング マンピュータ環境の使い方■■ マンピュータ

2)【手差しから印刷する】 ※1 枚ずつ印刷する場合

- 教材・コンテンツ制作室のインクジェットプリンタを利用して印刷するときは、 事前に補助員に申し出てください。持ち込みの用紙を使う場合も料金は徴収されます。
- 補助員は利用者に「課金サービス利用申請書」と必要な用紙を渡します。

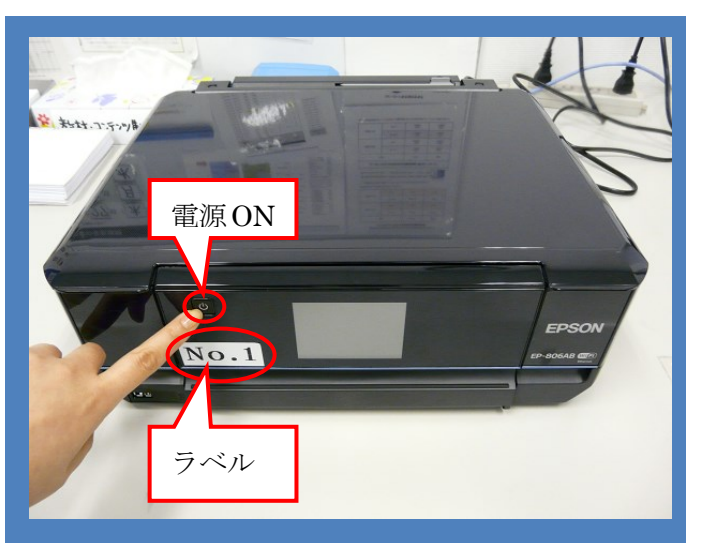

電源ボタンを押して電源を ON。

※教材・コンテンツ制作室の2台の インクジェットプリンタには「№1」、 「No.2」のラベルが貼ってあります。 パソコンから印刷を実行するときは、どち らのプリンタか指定する必要が ありますので、どちらを ON にしたかを憶 えておいてください。

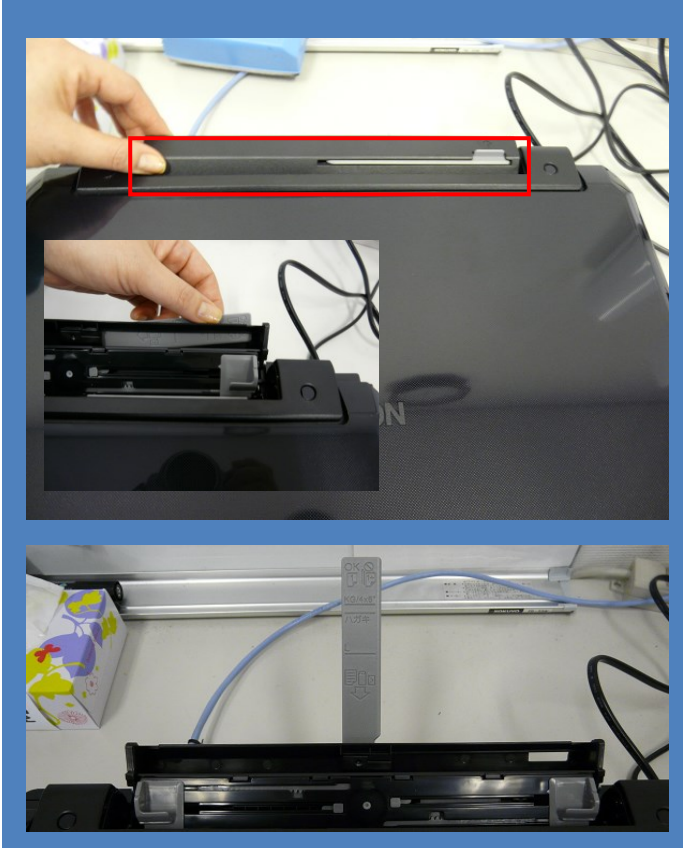

背面オートシートフィーダを開く。

※手差し印刷は1枚ずつ行ってください。複 数枚セットすると、詰まったり、印刷されな い場合があります。

パソコンで印刷データを送信してから用紙 をセットしてください。 先に用紙を設置すると、印刷されないこと があります。

■■ コンピュータ環境の使い方■■ アンディング マンピュータ環境の使い方■■ マンピュータ

後ろトレイに用紙を軽く差し込む。

(エッジガイドで用紙を固定)

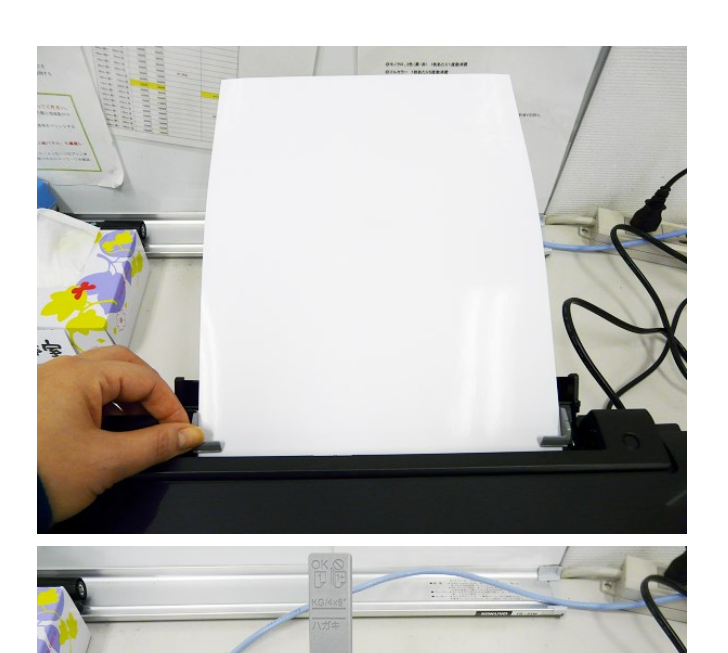

L 判写真用紙や持ち込み用紙・ポスト カードサイズなども同様。

3)【カセットトレイから印刷する】 ※連続して複数印刷する場合

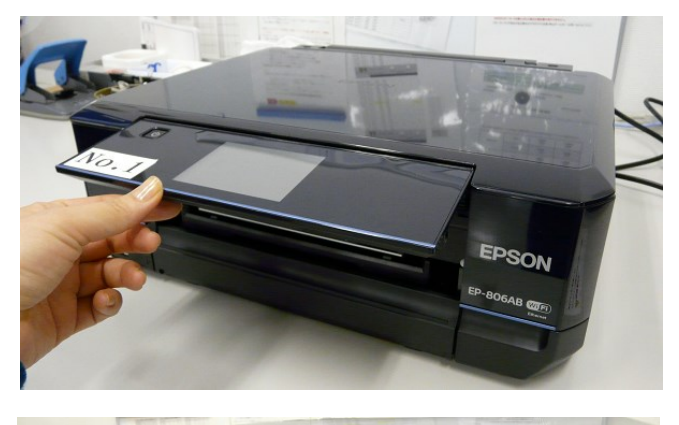

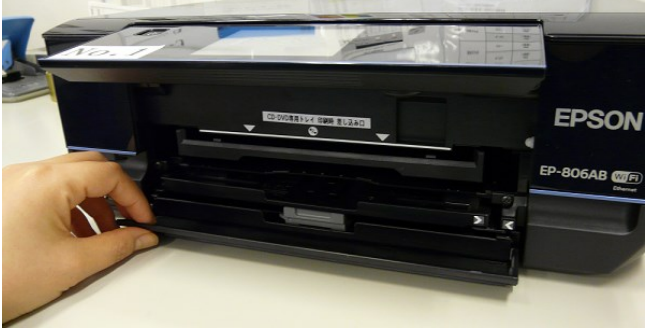

パネルを上に開く。

パネルは可動式なので上下に動かしても大丈 夫です。 カセットトレイに用紙をセット するときは MiCS 補助員が行います。 ※(手差しは利用者がセットしても OK)

下のカバーを開く。

■■ コンピュータ環境の使い方■■ アンプリング マンピュータ環境の使い方■■ マンピュータ 京都産業大学 情報センター

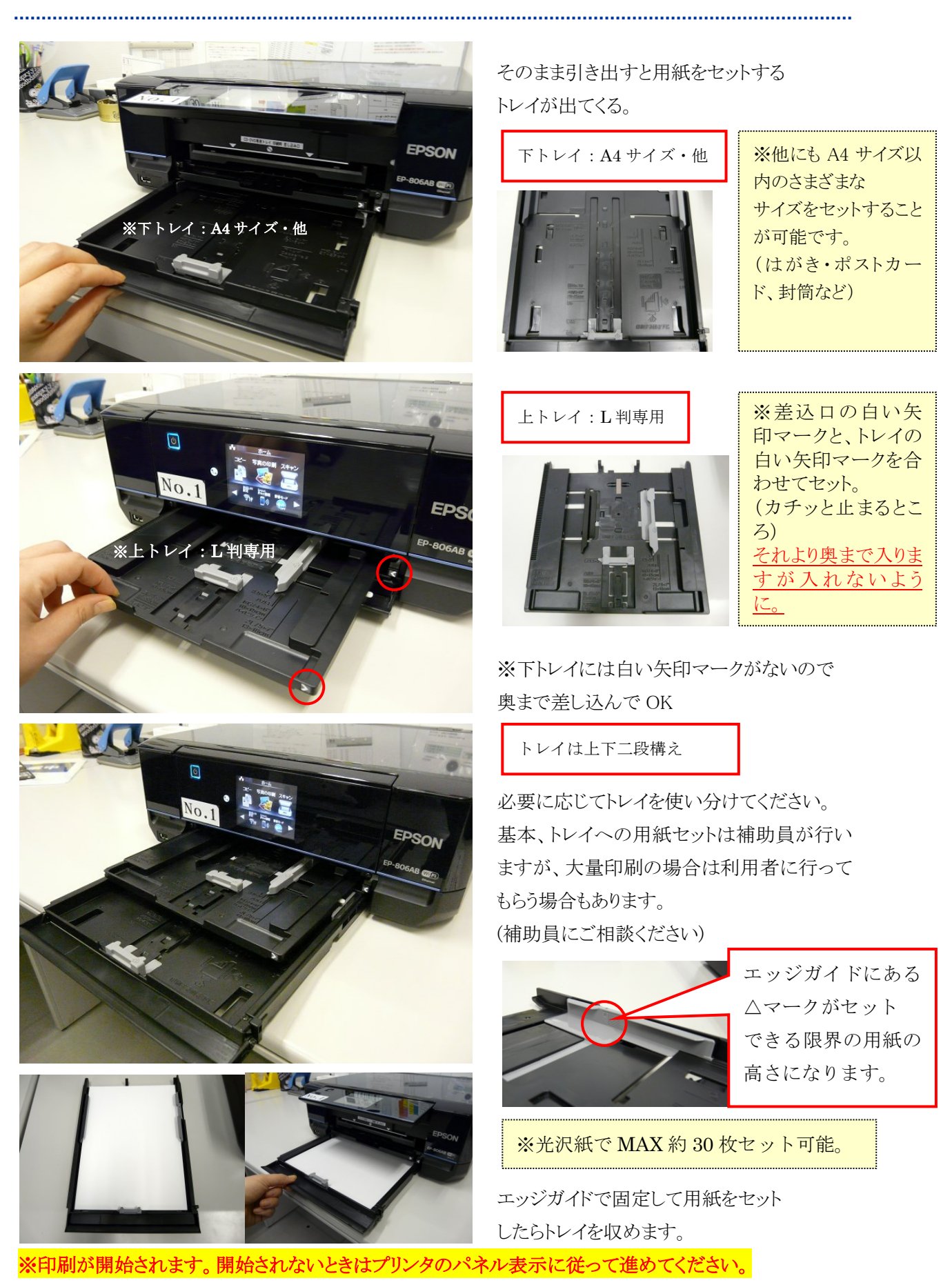

■■ コンピュータ環境の使い方■■ アンディング マンピュータ環境の使い方■■ マンピュータ 

3.ディスクレーベルを印刷する

1)【パソコンで印刷設定する】

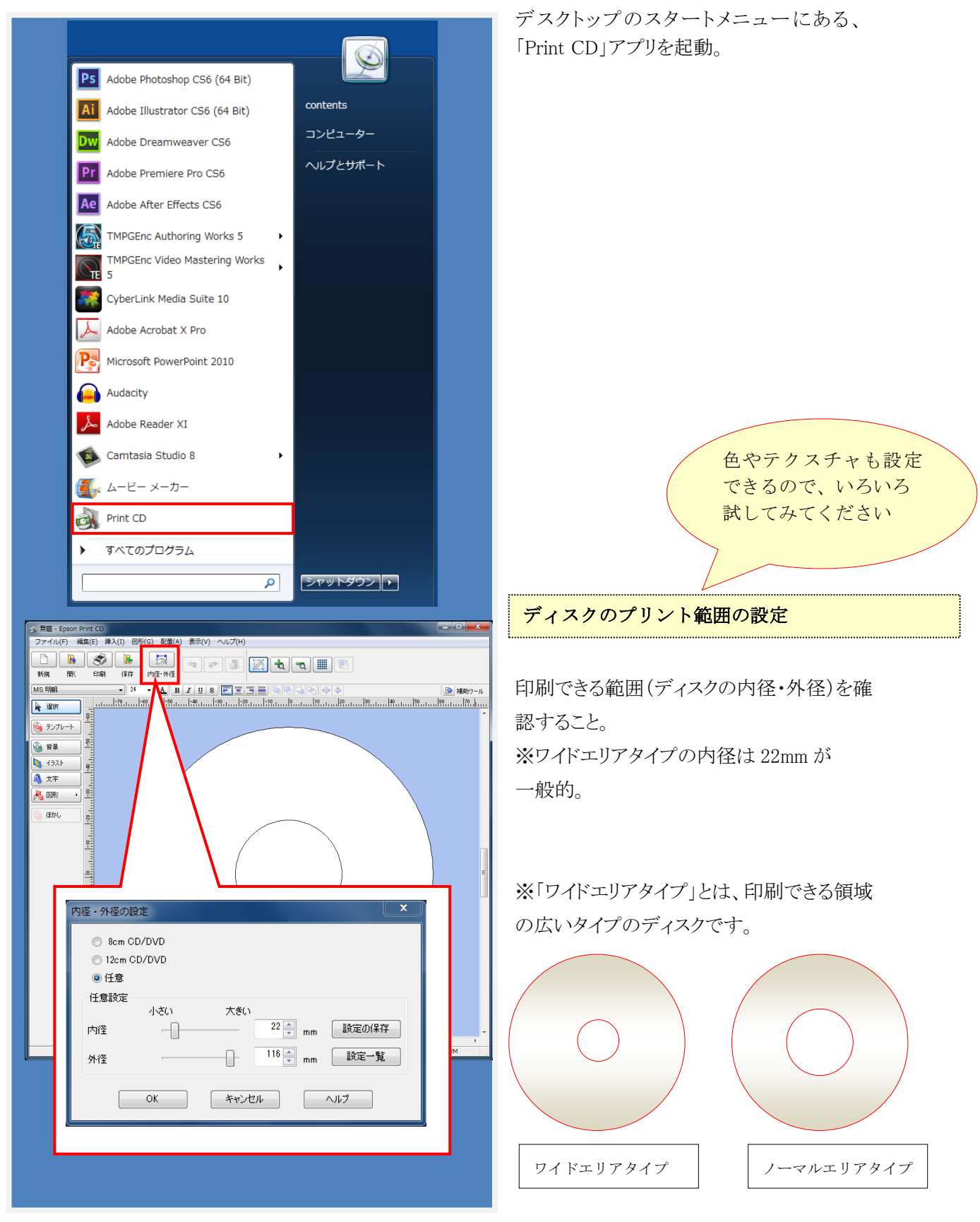

■■ コンピュータ環境の使い方■■ アンディング マングロング 京都産業大学 情報センター

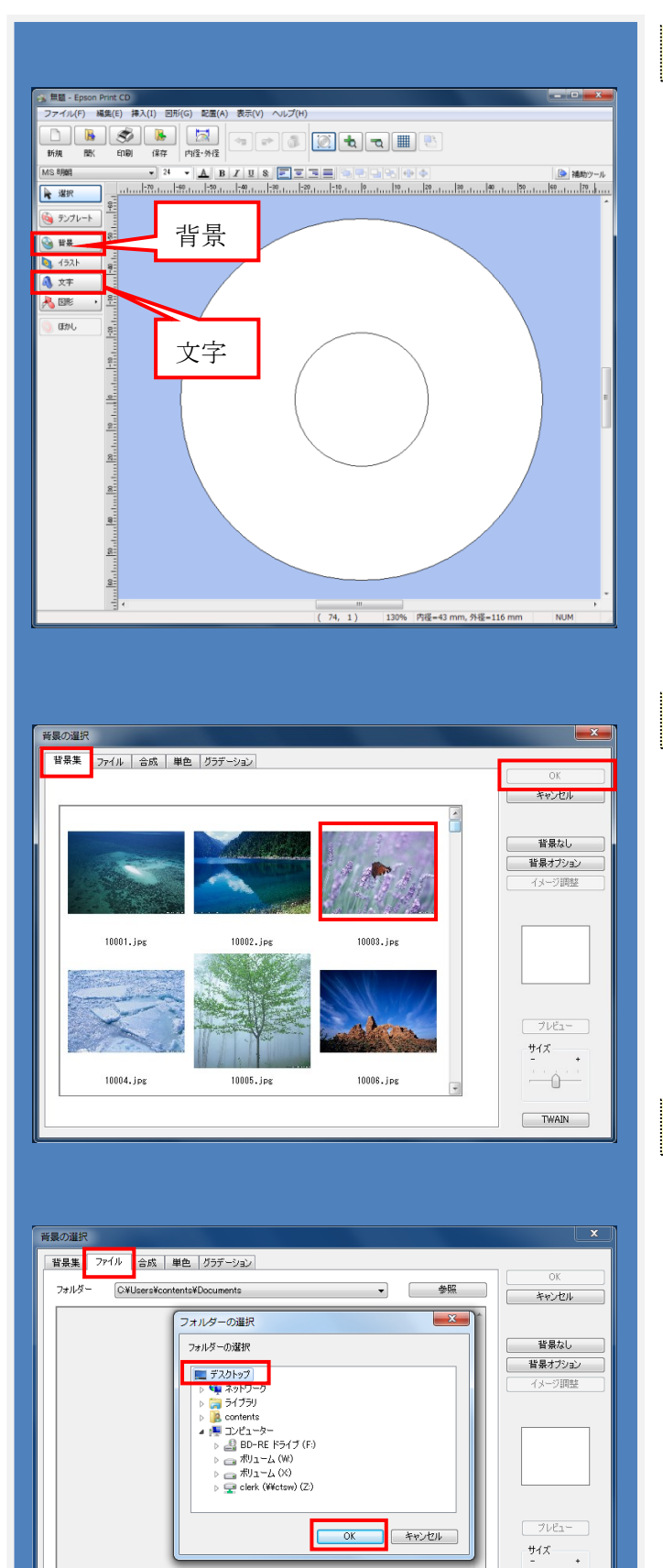

## テキストを配置したい

左のナビボタンにある「文字」を選択。 ダイアログボックスが出てくるのでそこに入力 し、設定する。

文字はテキストボックス状になっているので、 それをアクティブにした状態で、直観的にマ ウスで移動や拡大縮小することができる。 【POINT】

拡大縮小するときは Shift キーを押しながら、 テキストボックスの四つ角のハンドルいずれ か一点をつかんで調整すると文字の比率を 固定したままサイズ変更ができる。

## 背景を配置したい(フリー画像)

左のナビボタンにある「背景」を選択。

タブ「背景集」にはフリー素材が入っている ので、自由に使って OK。

気に入った画像を選択し、「OK」をクリックす ると決定される。

#### 背景を配置したい(持込み画像)

ご自身が用意された画像データを配置 する場合は、 ◎タブ「ファイル」を選択。 ◎「参照」ボタンをクリック。 ◎ダイアログボックス「フォルダの選 択」にて【デスクトップ】を選択。

Copyright(c) 2001-2015, Kyoto Sangyo University. All rights reserved.

i û j  $T$  waln

■■ コンピュータ環境の使い方■■ アンディング マンピュータ環境の使い方■■ マンピュータ

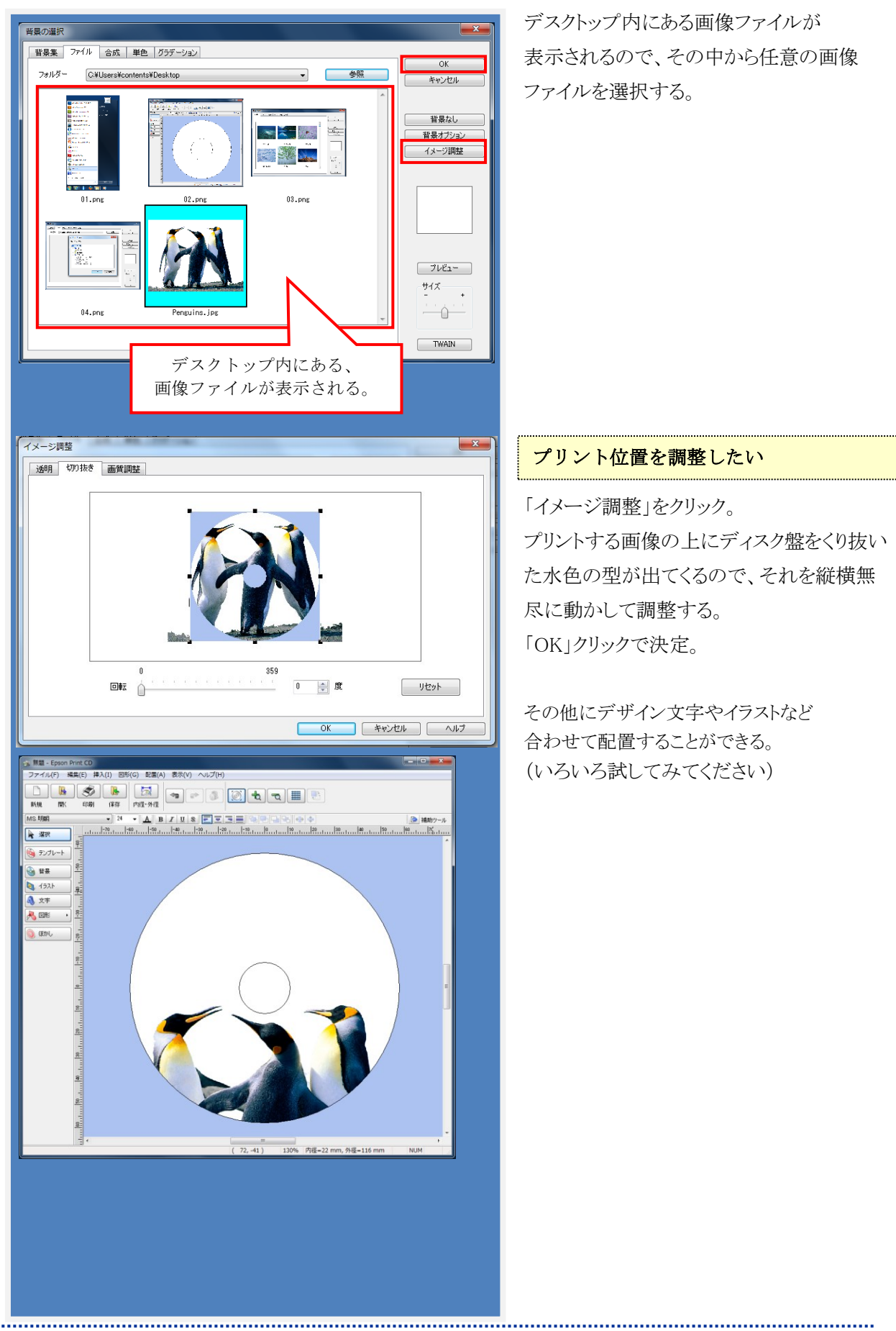

Copyright(c) 2001-2015, Kyoto Sangyo University. All rights reserved.

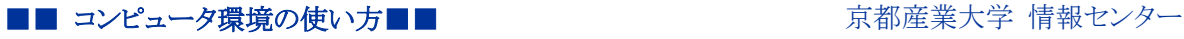

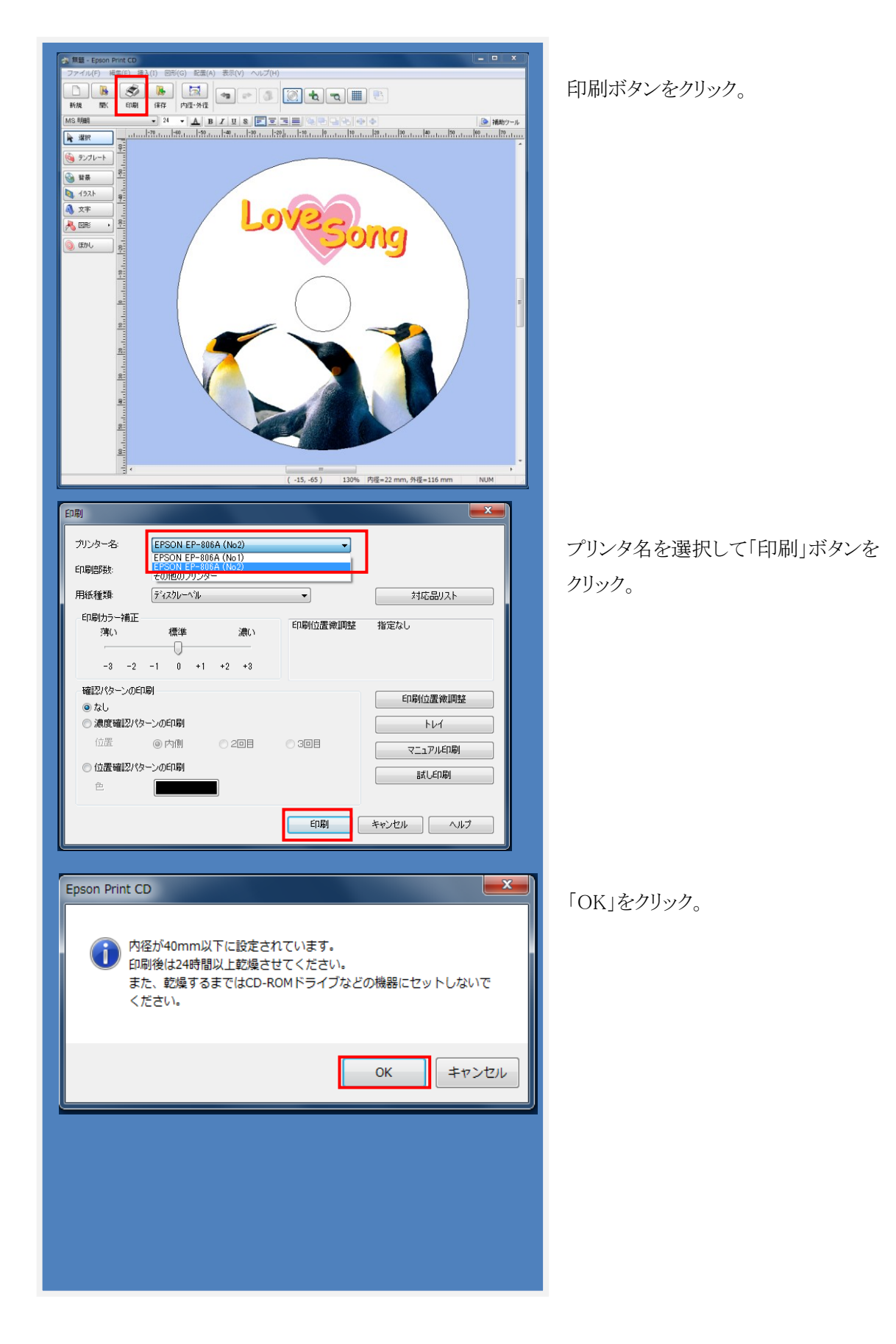

■■ コンピュータ環境の使い方■■ アンディング マンピュータ環境の使い方■■ マンピュータ

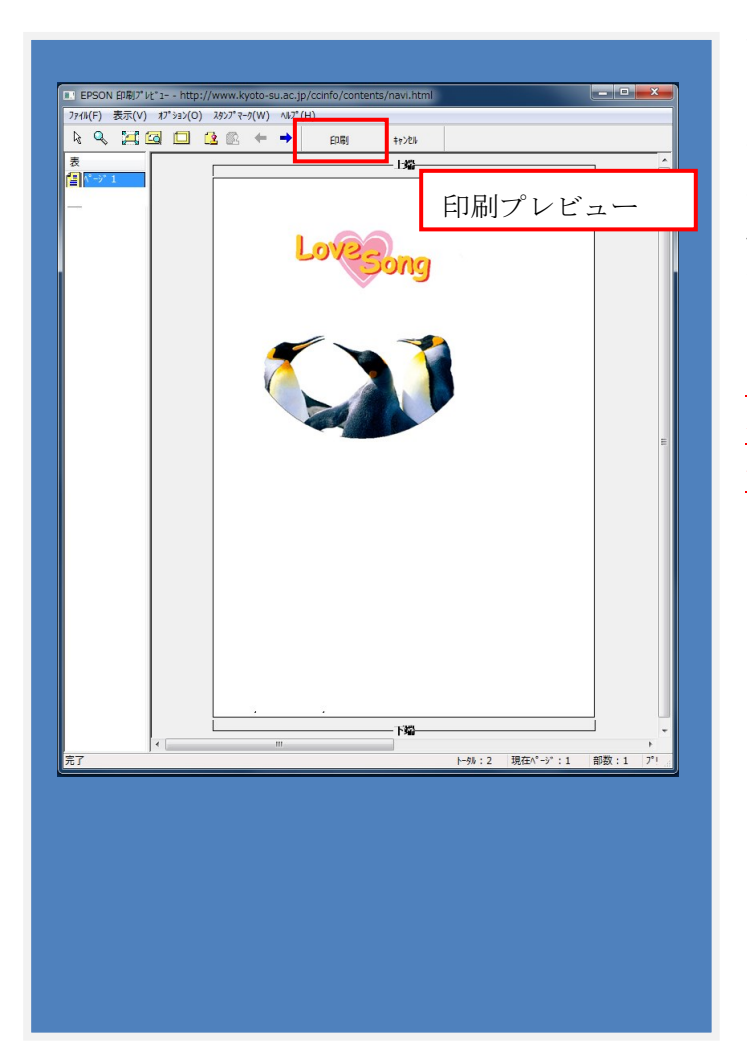

#### 注意:

印刷プレビュー画面が印刷設定画面の後 ろに隠れていたり、最小化されていて表示 されない場合があります。

その時はタスクバーから再度表示して確認 してください。

印刷プレビュー画面の「印刷」ボタンをクリ シクしないと印刷が始まらないので注意し てください。

ここまで作業してからディスクを セットしてください。 ※先にセットすると印刷されない場合があ ります。

## 2)【ディスクトレイから印刷する】

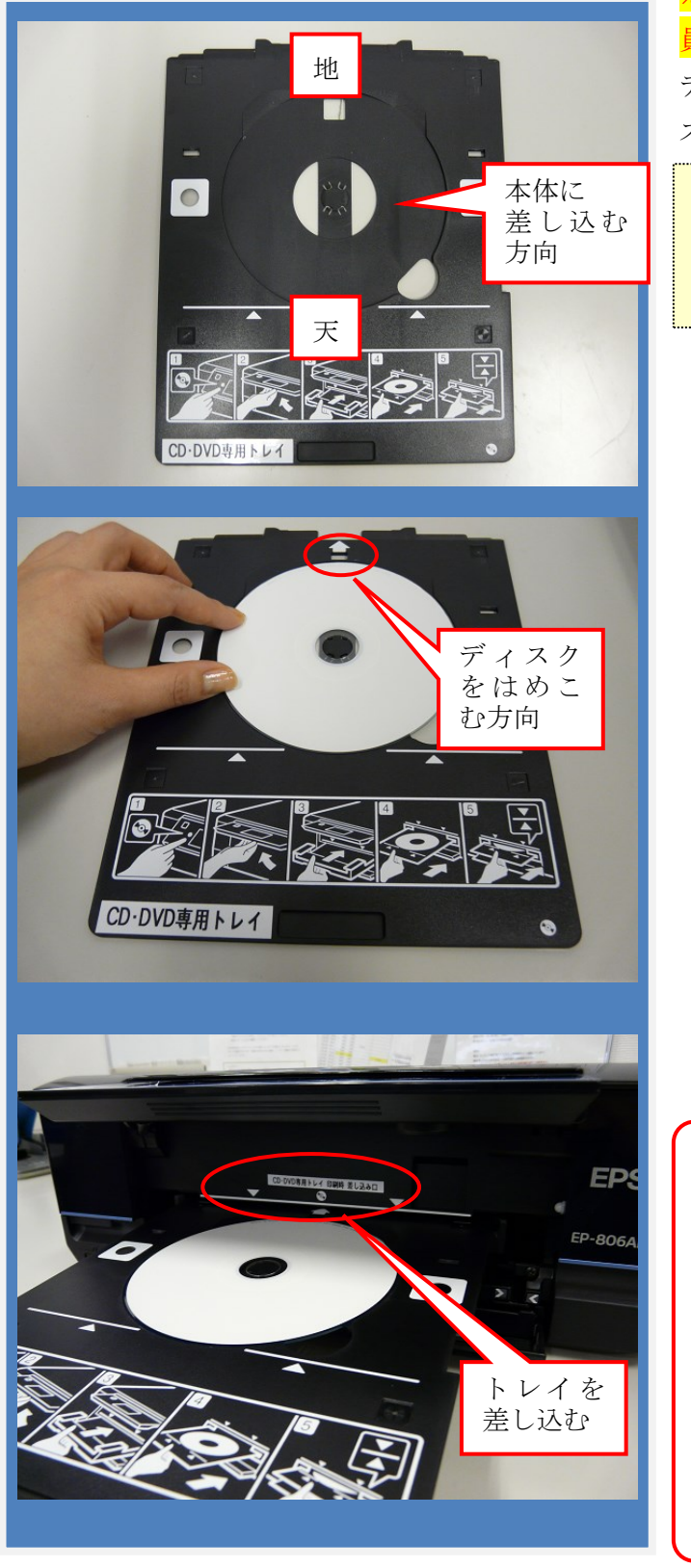

# ※専用トレイを貸出しますので印刷前に補助 員にお申し出ください。

ディスクレーベルプリント専用トレイにてディ スクをセット。

手前から印刷が始まりますので、本体に 差し込むトレイ・セットの向きにご注意 ください。

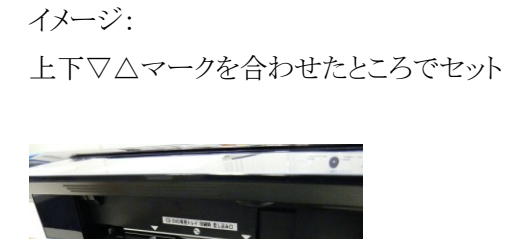

■■ コンピュータ環境の使い方■■ アンプリング マングロングーン 京都産業大学 情報センター

#### 3)【注意点】

印刷設定後に用紙(またはディスク)を設定する

# point !

パソコンで印刷データを送信してから用紙(またはディスクトレイ)

を設定してください。

※とくに手差し印刷は先に用紙を設定すると、印刷されないことがあります。

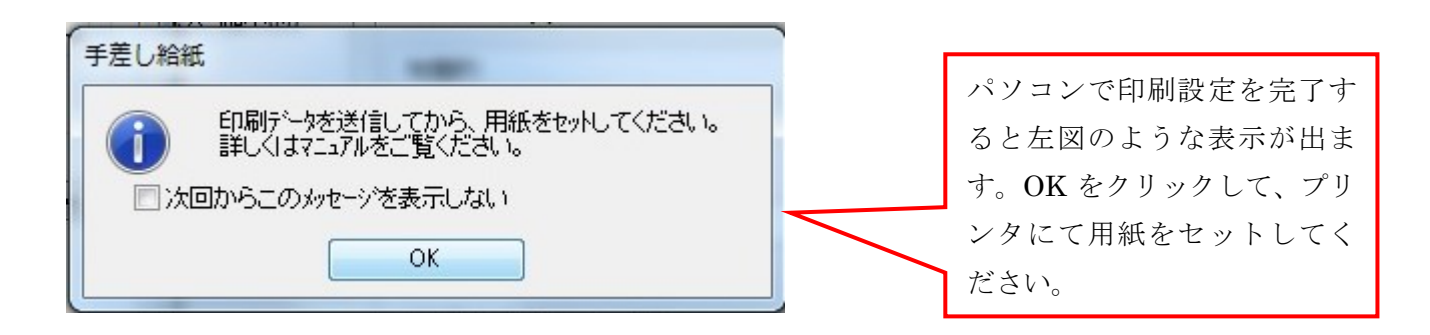

### 3. 印刷終了後

※必ず元の状態に戻してください

印刷が終了したら、背面オートシートフィーダと排紙トレイを元に戻してプリンタの電源を切ります。  $\perp$ 

# 必要事項を記入した「課金サービス利用申請書」と印刷物(失敗した印刷物も含む)を補助員に渡してく ださい。

↓

補助員が算出した料金分の証紙を購入してください。

 $\perp$ 

補助員と共に証紙の金額を確認し、「課金サービス利用申請書」にこれを貼付してください。 お預かりした印刷物を利用者に渡します。

※領収書が必要な方は補助員から控え(小さな紙)をもらってください。

(後日、経理より発行されますので教材・コンテンツ制作室に取りに来てください)